# D-Link AirPro<sup>™</sup> DWL-6000AP

2.4 GHz / 5 GHz Multimode Wireless Access Point

# Manual

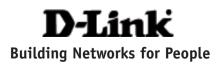

## Contents

| Package Contents             | 3  |
|------------------------------|----|
| Introduction                 | 4  |
| Wireless Basics              | 6  |
| Getting Started              | 10 |
| Using the Configuration Menu | 12 |
| Networking Basics            | 21 |
| Troubleshooting              | 50 |
| Technical Specifications     | 56 |
| Contacting Technical Support | 59 |
| Warranty and Registration    | 60 |

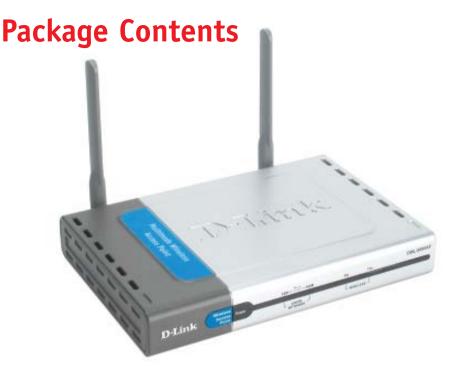

#### **Contents of Package:**

- D-Link AirPro DWL-6000AP
   2.4GHz/5GHz Multimode Wireless Access Point
- Power Adapter 5V DC, 2.5A
- Manual on CD
- Quick Installation Guide
- Ethernet Cable

Note: Using a power supply with a different voltage rating than the one included with the DWL-6000AP will cause damage and void the warranty for this product.

If any of the above items are missing, please contact your reseller.

#### System Requirements For Configuration:

- Computer with Windows, Macintosh, or Linux-based operating system with an installed Ethernet adapter
- Internet Explorer or Netscape Navigator version 4.0 or above, with JavaScript enabled

## Introduction

The new D-Link *Air*Pro DWL-6000AP Multimode Wireless Access Point is a multimode access point that simultaneously serves both 802.11a wireless connectivity at up to 54 Mbps (108 Mbps in *Turbo mode*<sup>\*</sup>) and 802.11b wireless connectivity at up to 11Mbps (22 Mbps with D-Link *Air*Plus products.)

In addition to identifying and communicating with other 802.11a and 802.11b wireless devices, the D-Link *Air*Pro DWL-6000AP access point also builds a bridge between wireless and wired network segments with its integrated 10/ 100 Ethernet port. The multimode access point will automatically obtain an IP address and forward additional IP addresses to multiple clients for a seamless Ethernet network connection and shared Internet access.

Armed with powerful management and security capabilities, the D-Link *Air* Pro DWL-6000AP has an intuitive and secure web-based interface that is powered by an embedded web server. You can also manage your network with the AP Manager, which is available on the CD that is included in your package. Advanced security is offered with 802.1x support.

After completing the steps outlined in the *Quick Installation Guide* (included in your package) not only will you have the ability to share information and resources, but you will also be able to enjoy the freedom that wireless networking delivers, at speeds capable of handling a video stream.

\*When used with other D-Link AirPro products.

The DWL-6000AP is compatible with most popular operating systems, including Macintosh, Linux and Windows, and can be easily integrated into a large network. This Manual is designed to help you connect the Access Point with the D-Link 2.4GHz *Air*Plus or 5GHz *Air*Pro Wireless Adapters into an existing network. *Please take a look at the Getting Started* section in this manual to see an example of an Infrastructure network using the DWL-6000AP.

### Connections

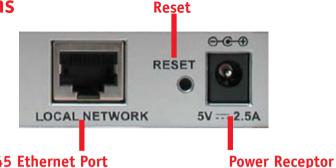

#### MDI RJ-45 Ethernet Port

- **Straight-Through** cable is required when connecting to a router or switch
- Cross-Over cable is required when connecting directly to an ethernet adapter on a computer

### Features & Benefits

- Supports 802.1x Authentication when used with EAP-MD5 or EAP-TLS
- Supports Data Transfer Rates of up to 108 Mbps at 5GHz in Turbo mode
- Supports Data Transfer Rates of up to 22 Mbps at 2.4GHz with D-Link AirPlus products
- Wireless Range of up to 900 feet\*
- Fully 802.11a and 802.11b compatible
- Supports up to 256-bit WEP Encryption at 2.4GHz and up to 152-bit with Enhanced Dynamic Keying at 5 GHz
- Less Interference with a total of Eleven Non-Overlapping Channels
- Utilizes Direct Sequence Spread Spectrum (DSSS) and Packet Binary Convolutional Code (PBCC) at 2.4GHz
- Utilizes Orthogonal Frequency Division Multiplexing (OFDM) at 5GHz

\*Architectural and environmental factors may adversely affect range.

- Supports easy firmware upgrade
- AP Manager on the Installation CD
  - Supports AP Discover and easy IP Configuration
  - Bulk Firmware upgrade
  - Bulk device setting (WEP key, ACL, MD5 Database and others)
- Supports D-View and Open View for Enterprise application
- Supports Telnet Configuration
- MAC layer ACL (Access Control List) allows 16 MAC entries
- Enable/Disable SSID Broadcast
- PSPF-(Public Switch Packet Filter) segregates the wireless segment from the LAN
- Supports TPC and DFS function for worldwide operations
- Internal Station Connection Option segregates the 802.11a segment from the 802.11b segment
- 3 methods of network configuration: Web-based management, APManager (available on the Installation CD that came with your purchase), and Telnet.
- 3 Year Warranty (USA only)

### LEDS

**LED** stands for **L**ight-**E**mitting **D**iode. The **DWL-6000AP Wireless Access Point** has 5 **Green** LEDs as shown below:

| LED           | LED Activity                                                                                                   |
|---------------|----------------------------------------------------------------------------------------------------|
| Power         | A steady light indicates<br>a connection to a power source                                                     |
| 10M Link/Act  | A steady light indicates connection on the<br>Ethernet port, at 10Mbps; a blinking light<br>indicates activity |
| 100M Link/Act | A steady light indicates a connection on the Ethernet port, at 100Mbps; a blinking light indicates activity    |
| 11a WLAN      | A blinking light indicates activity on the 802.11a wireless network                                            |
| 11b WLAN      | A blinking light indicates activity on the 802.11b wireless network                                            |

### **Wireless Basics**

D-Link *Air*Pro wireless products are based on industry standards to provide easy-touse and compatible high-speed wireless connectivity within your home, business or public access wireless networks. Strictly adhering to the IEEE standard, the D-Link *Air*Pro wireless family of products will allow you to securely access the data you want, when and where you want it. You will be able to enjoy the freedom that wireless networking delivers.

A wireless local area network (WLAN) is a cellular computer network that transmits and receives data with radio signals instead of wires. Wireless LANs are used increasingly in both home and office environments, and public areas such as airports, coffee shops and universities. Innovative ways to utilize WLAN technology are helping people to work and communicate

#### **Wireless Basics**

more efficiently. Increased mobility and the absence of cabling and other fixed infrastructure have proven to be beneficial for many users.

Wireless users can use the same applications they use on a wired network. Wireless adapter cards used on laptop and desktop systems support the same protocols as Ethernet adapter cards.

Under many circumstances, it may be desirable for mobile network devices to link to a conventional Ethernet LAN in order to use servers, printers or an Internet connection supplied through the wired LAN. A Wireless Access Point (AP) is a device used to provide this link.

People use wireless LAN technology for many different purposes:

**Mobility** - Productivity increases when people have access to data in any location within the operating range of the WLAN. Management decisions based on real-time information can significantly improve worker efficiency.

**Low Implementation Costs** – WLANs (Wireless Local Area Networks) are easy to set up, manage, change and relocate. Networks that frequently change, both physically and logically, can benefit from WLANs ease of implementation. WLANs can operate in locations where installation of wiring may be impractical.

**Installation Speed and Simplicity** - Installing a wireless LAN system can be fast and easy and can eliminate the need to pull cable through walls and ceilings.

**Network Expansion** - Wireless technology allows the network to go where wires cannot go.

**Scalability** – Wireless Local Area Networks (WLANs) can be configured in a variety of topologies to meet the needs of specific applications and installations. Configurations are easily changed and range from peer-to-peer networks suitable for a small number of users to full infrastructure networks of thousands of users that allow roaming over a broad area.

#### **Wireless Basics**

The DWL-6000AP is compatible with the **D-Link AirPro** 802.11a family of products, which include:

- 5GHz Wireless Cardbus Adapters used with laptop computers (D-Link DWL-A650)
- 5GHz Wireless PCI Adapters used with desktop computers (D-Link DWL-A520)

## The DWL-6000AP is also compatible with the **D-Link AirPlus** 802.11b Wireless Family of LAN products, which include:

- Enhanced 2.4GHz Wireless Cardbus Adapters used with laptop computers (D-Link DWL-650+)
- Enhanced 2.4GHz Wireless PCI cards used with desktop computers (D-Link DWL-520+)

#### Standards-Based Technology

The versatile DWL-6000AP Multimode Wireless Access Point integrates both 802.11a and 802.11b standards into a single unit.

The IEEE **802.11a** standard designates that devices operate at an optimal data rate of 54 Mbps (108Mbps in proprietary *Turbo* mode.) This means you will be able to transfer large files quickly or even watch a movie in MPEG format over your network without noticeable delays. This technology works by transmitting high-speed digital data over a radio wave utilizing **OFDM** (**O**rthogonal **F**requency **D**ivision **M**ultiplexing) technology. **OFDM** works by splitting the radio signal into multiple smaller sub-signals that are then transmitted simultaneously at different frequencies to the receiver. **OFDM** reduces the amount of **crosstalk** (interference) in signal transmissions. D-Link *AirPro* products will automatically sense the best possible connection speed to ensure the greatest speed and range possible.

Based on the IEEE **802.11b** standard, the DWL-6000AP is also interoperable with existing compatible 2.4GHz wireless technology with data transfer speeds of up to 22Mbps (with D-Link *Air*Plus Family of Wireless devices,) as well as standard 802.11b technology (with D-Link *Air* Family of Wireless devices), with speeds of up to 11Mbps.

Supports 802.1x Authentication to prevent breeches in security. In conjunction with EAP software, 802.1x Authentication verifies client identity through a Radius Server to prevent unknown clients from accessing the network. 9

#### **Installation Considerations**

Designed to go up to 328 feet (100 meters) indoors, D-Link *Air*Pro DWL-6000AP lets you access your network, using a wireless connection, from virtually anywhere. Keep in mind, however, that the number, thickness and location of walls, ceilings or other objects that the wireless signals must pass through may limit the range. Typical ranges vary depending on the types of materials and background RF (radio frequency) noise in your home or business. The key to maximizing wireless range is to follow these basic guidelines:

- Keep the number of walls and ceilings between the DWL-6000AP and your receiving device (e.g., the DWL-A650) to a minimum - each wall or ceiling can reduce your D-Link *Air*Pro Wireless product's range from 3-90 feet (1-30 meters.) Position your Access Points, Residential Gateways, and computers so that the number of walls or ceilings is minimized.
- 2. Be aware of the direct line between Access Points, Residential Gateways (routers) and computers. A wall that is 1.5 feet thick (.5 meters), at a 45-degree angle appears to be almost 3 feet (1 meter) thick. At a 2-degree angle it looks over 42 feet (14 meters) thick! Try to make sure that the Access Points and adapters are positioned so that the signal will travel straight through a wall or ceiling for better reception.
- 3. Building Materials make a difference a solid metal door or aluminum studs may have a negative effect on range. Try to position Access Points, and computers with wireless adapters so that the signal passes through drywall or open doorways and not other materials.
- 4. Keep your product away (at least 3-6 feet or 1-2 meters) from electrical devices or appliances that generate RF noise.

For the average home or office, signal range should not be an issue. If you experience low or no signal strength in areas of your home or office that you wish to access, consider positioning the Access Point in a location directly between the computers with wireless adapters. Additional Access Points can be connected to provide better coverage in rooms or offices where the signal does not appear as strong as desired.

## **Getting Started**

Right out of the box, with its default settings, the DWL-6000AP will automatically connect with other D-Link AirPro or AirPlus products.

#### **IP ADDRESS**

Note: If you are using a DHCP-capable router in your network setup, such as the DI-604, you will not need to assign a static IP Address.

If you need to assign IP Addresses to the computers on the network, please remember that the **IP Address for each computer must be in the same IP Address range as all the computers in the network**, and the Subnet mask must be exactly the same for all the computers in the network.

For example: If the first computer is assigned an IP Address of 192.168.0.2 with a Subnet Mask of 255.255.255.0, then the second computer can be assigned an IP Address of 192.168.0.3 with a Subnet Mask of 255.255.255.0, etc.

IMPORTANT: If computers or other devices are assigned the same IP Address, one or more of the devices may not be visible on the network.

An **Infrastructure** wireless network contains an Access Point. The **Infrastructure Network** example, shown here, contains the following D-Link network devices:

A wireless Access Point - **D-Link** *Air***Pro DWL-6000AP** An Ethernet Broadband Router - **D-Link DI-604** A laptop computer with a wireless adapter - **D-Link** *Air***Pro DWL-A650** A desktop computer with a wireless adapter - **D-Link** *Air***Pro DWL-A520** A Cable modem - **D-Link DCM-200** 

#### **Getting Started**

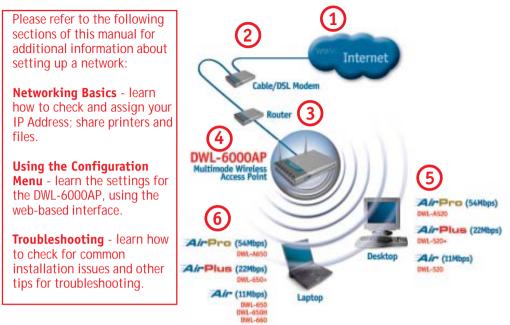

Please remember that **D-Link AirPro** wireless devices are pre-configured to connect together, right out of the box, with the default settings.

## For a typical wireless setup at home (as shown above,) please do the following:

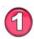

You will need a broadband Internet access (Cable/DSL) subscription

Consult with your Cable/DSL provider for proper installation of the modem

Connect the modem to an Ethernet broadband router such as the **DI-604** (see the Quick Installation Guide included with the DI-604.)

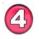

Connect the router to the D-Link *Air*Pro DWL-6000AP (see the Quick Installation Guide included with the DWL-6000AP.)

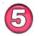

If you are connecting a desktop computer in your network, you can install the D-Link *Air*Pro DWL-A520 wireless PCI adapter into an available PCI slot. (See the Quick Installation Guide included with the DWL-A520.)

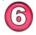

Install the drivers for the wireless cardbus adapter (**D-Link** *Air***Pro DWL-A650**) into the laptop computer (see the Quick Installation Guide included *with* DWL-A650.)

The **Configuration Menu** for the DWL-6000AP is web-based. The DWL-6000AP can be set up using any current web browser, i.e., Internet Explorer 5.5 (or newer), or Netscape Navigator 4x (or newer).

The computer that you are using for initial configuration must have an IP Address within the same range as the IP Address of the DWL-6000AP. The DWL-6000AP has a default IP Address of **192.168.0.50** with subnet mask 255.255.255.0

If you are **not** using a D-Link router in your network, you **will** need to assign a Static IP Address to the computer that you are using to configure the DWL-6000AP, within the IP Address Range of the DWL-6000AP. For instance, you can assign a static IP address of **192.168.0.2** with subnet mask of **255.255.255.0** (Please see **Networking Basics** in this manual for information on **Assigning a Static IP Address**.)

|                                 | •                                |
|---------------------------------|----------------------------------|
| SSID for 802.11a<br>and 802.11b | default                          |
| Channel                         | 36, 6                            |
| WEP                             | disabled                         |
| User Name                       | admin (lower case)               |
| Password                        | (no password, leave field blank) |
| IP Address                      | 192.168.0.50                     |

### Factory Default Settings for the DWL-6000AP

(During configuration, please always remember to click **Apply** to save the changes.) Whenever you want to configure your network or the DWL-6000AP, you can access the Configuration Menu by opening the web-browser and typing in the IP Address of the DWL-6000AP. The DWL-6000AP default IP Address is shown below:

- Open the web browser
   Type in the IP Address of
  - the Access Point

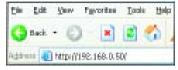

Note: if you have changed the default IP Address assigned to the DWL-6000AP, make sure to enter the correct IP Address.

- Type admin (lower case) in the User Name field
- Leave the Password blank
- Click Next

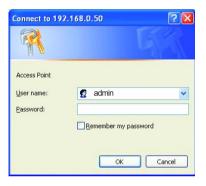

#### Home > Wizard

The **Home>Wizard** screen will appear. Please refer to the *Quick Installation Guide* for more information regarding the Setup Wizard.

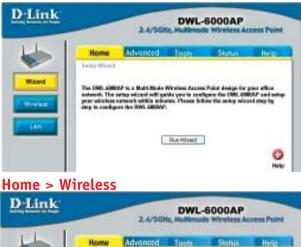

STERIO TIA M

dels.it

16 .=

Eastle a

Here the **Home> Wireless** tab is displayed. If you wish to change the default settings, you can make changes to these items, as shown on the following page.

Download from Www.Somanuals.com. All Manuals Search And Download.

Window

Markey Lotters

Weekes David

000 Realized

Radio Finquenciji

ten)

Charant

koply Cancel Held

#### Home > Wireless (continued)

**Wireless Band:** Choose 802.11a or 802.11b. In the illustration shown, 802.11a is selected .

**SSID:** (Service Set Identifier) "default" is the default setting for both **802.11a** and **802.11b**. The SSID is a unique name that identifies a network. All devices on a network must share the same SSID name in order to communicate on the network. If you choose to change the SSID from the default setting, input your new SSID name in this field. The SSID can be up to 32 characters in length.

**SSID Broadcast: "enable" is the default setting.** The SSID Broadcast "broadcasts" the SSID over the network, making connection easier, although you may choose to disable this feature.

**Channel:** Channel 36 is the default channel for 802.11a. Channel 6 is the default channel for 802.11b. Select a different channel if you want to change the default setting. All devices on the network must be set to the same channel to communicate on the network. (*Current wireless network adapters will automatically scan for the channel to establish connection with the access point.*)

**Radio Frequency:** the radio frequency (which corresponds to the wireless band selected) appears in this "read-only" field.

Click **Help** at any time for more information. Click **Apply** if you have made any changes or additions.

| Ho       | me      | Advanced | Tools          | Status | Help |
|----------|---------|----------|----------------|--------|------|
| LAN Se   | tings   |          |                |        |      |
| Get IP F | ram     | 1        | Static(Manual) |        |      |
| P Addr   | 299     | 1        | 92.168.0.50    |        |      |
| Bubnet   | Mask    | 2        | 255.255.255.0  |        |      |
| Default  | Gateway | 1        | 92.168.0.1     |        |      |

This window displays the default settings of the DWL-6000AP. The default IP Address is 192.168.0.50. If you select **Dynamic IP Address**, you will obtain a dynamic IP Address from a DHCP server on your network.

(Note: you will need to use the AP Manager to determine the IP Address dynamically assigned to the Access Point.)

The **Subnet Mask** is 255.255.255.0. Input the IP Address of the **Default Gateway** (the router on your network.)

Click **Apply** if you have made any changes.

#### Advanced > Performance

| Link              | 2.4/                                                                                             | DWL-4<br>SGHz, Multimode                        | 6000AP<br>e Wireless Ac | cess Pol      |
|-------------------|--------------------------------------------------------------------------------------------------|-------------------------------------------------|-------------------------|---------------|
|                   | Home Advance                                                                                     | d Tools                                         | Status                  | Help          |
| ormance<br>Fillea | Advance Wireless Sottings<br>Wireless Band<br>Turbo Setting<br>Frequency<br>Channel<br>Data Rate | IEEE802.116 V<br>Disabled V<br>5.18 GHz<br>36 V |                         |               |
| ption             | Data Hate<br>Baacon Interval (20 - 1000)<br>DTIM (1 - 255)<br>Fragment Length (255 - 2346)       | Auto 👻 100 1 2346                               |                         |               |
|                   | RTS Length (256 - 2346)<br>Transmit Power                                                        | 2346<br>full                                    |                         |               |
|                   |                                                                                                  |                                                 | Maply Cance             | C)<br>at Help |

The **default** Performance settings are shown in the illustration above. **Wireless Band:** Select **802.11a** (up to 108 Mbps speed in turbo mode in the 5GHz range) or **802.11b** (up to 22 Mbps speed with AirPlus adapters.)

**Turbo Setting:** Select **Enabled** or **Disabled**. The **default** setting is **Disabled** for 802.11a. 802.11b does not have the Turbo mode option.

Frequency: The frequency range will be displayed.

Channel: The default channel for 802.11a is 36. The default channel for 802.11b is 6.

Data Rate: Select the transmission rate for the network

**Beacon Interval:** Beacons are packets sent by an Access Point to synchronize a wireless network. Specify a Beacon interval value (20-1000.) Default (100) is recommended.

**DTIM:** (Delivery Traffic Indication Message) Enter a value between 1 and 255 for the Delivery Traffic Indication Message (DTIM.) A DTIM is a countdown informing clients of the next window for listening to broadcast and multicast messages.

**Fragment Length:** This value should remain at its default setting of 2346. If you experience a high packet error rate, you may slightly increase your Fragmentation Threshold within the value range of 256 to 2346. Setting the Fragmentation Threshold too low may result in poor performance.

**RTS Length:** This value should remain at its default setting of 2346. If you encounter inconsistent data flow, only minor modifications to the value range between 256 and 2346 are recommended.

**RTS Length:** This value should remain at its default setting of 2346. If you encounter inconsistent data flow, only minor modifications to the value range between 256 and 2346 are recommended.

**Transmit Power:** Choose *Full, 1/2, 1/8, or minimum* Power. You may wish to limit the distance of the signal for security purposes.

#### Advanced > Filters > Wireless Access Settings

| orks for People |                | 2.4/56                                                                                                    |             | 6000AP<br>le Wireless Ac | cess Poi |
|-----------------|----------------|----------------------------------------------------------------------------------------------------|-------------|--------------------------|----------|
|                 | Home           | Advanced                                                                                                    | Tools       | Status                   | Help     |
|                 | Wimless Acce   | ss Settings / WLA                                                                                                    | Partition   |                          |          |
| nance           | Wireless Band  | IEEE802.116 -                                                                                                    |             |                          |          |
|                 | Access Control | Disabled 💌                                                                                                    |             |                          |          |
| ers             | Access Cantro  | and the second second s |             |                          |          |
|                 | Mac Addre      |                                                                                                    | Mac Address | g                        |          |
| lion            | 1              |                                                                                                    | 9           |                          |          |
|                 | 2              |                                                                                                    | 10          |                          |          |
|                 | 3              |                                                                                                    | 11          |                          |          |
|                 | 4              |                                                                                                    | 12          |                          |          |
|                 | 5              |                                                                                                    | 13          |                          |          |
|                 | 6              |                                                                                                    | 14          |                          |          |
|                 | 7              |                                                                                                    | 15          |                          |          |
|                 |                |                                                                                                    | 16          |                          |          |

Select the Wireless Band (802.11a or 802.11b)

At the **Access Control** pull-down menu, select **Disabled** (the default setting,) **Accept** or **Reject.** 

Input up to 16 MAC Addresses in the **Access Control List.** The devices with the input MAC Addresses will be accepted or rejected from the selected wireless band.

**MAC Address** (Media Access Control Address) A unique hardware address that identifies a device on a network. It is assigned at the factory and cannot be changed. Usually you will find this address on a sticker on the device or on the packaging. (*Please use the following format when entering the MAC address-* xx:xx:xx:xx)

#### Advanced > Filters > WLAN Partition

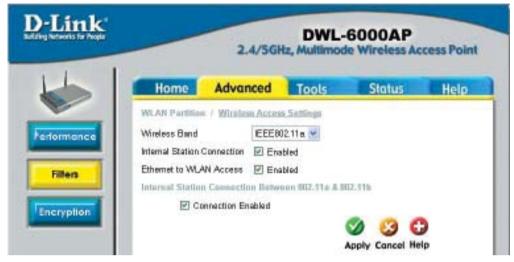

Wireless Band: Select 802.11a or 802.11b

**Internal Station Connection:** Click on **Enabled**\* to enable communication between the 802.11a and 802.11b bands on your dual-band network. Deselect this box to disallow communication between the two bands on your network. (\*You will also need to check **Enabled** at the **Internal Station Connection Between 802.11a and 802.11b** box in this screen, in order for this communication to be successful.)

**Ethernet to WLAN Access:** Click on **Enabled** to enable communication between the wireless segment and the Ethernet segment on your network. Deselect this box to disallow communication between the wireless segment and the Ethernet segment.

**Internal Station Connection Between 802.11a and 802.11b:** Click on **Connection Enabled**\* to allow communication between these two segments of the wireless network. (\*You will also need to check **Enabled** at the **Internal Station Connection** box in this screen, in order for this communication to be successful.)

Click Apply to make the changes effective.

#### Advanced > Encryption

|             | DWL-6000AP<br>2.4/SGHz, Multimode Wireless Access Poly                               |
|-------------|--------------------------------------------------------------------------------------|
| Home        | Advanced Tools Sistus Help                                                           |
| Salary Se   | higi                                                                                 |
| Wathers Day | a STERGITOR -                                                                        |
| Advesses    | <ul> <li>Open System C Stated Key C Open System / Shared Key<br/>C 802.1+</li> </ul> |
| WEP         | Divided      Evolution                                                               |
| Wep Key Typ | 1403 31                                                                              |
| Wap Key Siz | <ul> <li>Fill line 16</li> </ul>                                                     |
| Yold Key    | Pere al                                                                              |
| Any Table   |                                                                                      |
| First Kits  |                                                                                      |
| Second Kas  |                                                                                      |
| ThirdHay    |                                                                                      |
| Fourth Hop  |                                                                                      |

Wireless Band: Select 802,11a or 802,11b Authentication: Select from one of the following:

- **Open System:** the DWL-6000AP will be visible to all devices on the network. Open System is the default setting.
- Shared Key: in order to access the DWL-6000AP on the network. the device must be listed in the Access Control List
- Shared Key/Open System: click here to select both options
- 802.1x: click here to select 802 1x authentication

802.1x - is the first line of defense against network intrusion. In the authentication process the radius server verifies the identity of the client attempting to connect to the network. Unfamiliar clients will be denied access. **EAP**(Extensible Authentication Protocol) is required and is available through the Windows XP Operating System. You will need to use the same type of EAP protocol on all the devices in your network when using the 802.1x feature.

#### WEP Key Type: Select HEX (Hexadecimal) or ASCII

WEP: Select Enabled or Disabled (the default setting is Disabled)

Hexadecimal digits consist of the numbers 0-9 and the letters A-F ASCII (American Standard Code for Information Interchange) is a code for representing English letters as numbers from 0-127

WEP Key Size: Select 64, 128 or 256 bit for 802.11b; 64, 128, 152 bit for 802.11a Valid Key: Select the key that you will use from one of the four keys in the Key Table. Key Table: Input up to 4 keys using the format that you have selected in Wep Key Type. 19

Tools > Admin

If you wish, you can change your password here. Keep a copy of your password in a safe place. Click **Help** at any time if you need assistance. Click **Apply** if you have made any changes.

| D-Link<br>Marting Networks for Parage |                                                    | 2.4/5GH |       | 6000AP | cess Point  |
|---------------------------------------|----------------------------------------------------|---------|-------|--------|-------------|
| 4                                     | Home Ac                                            | lvanced | Tools | Status | Help        |
| Admin                                 | Administrator Setting<br>User Name<br>Old Password | admin   | _     |        |             |
|                                       | New Pessword                                       | •••••   | ••••  |        |             |
| System                                | Confirm New Passwon                                |         | ••••• | Apply  | Cancel Holp |
| Mise.                                 |                                                    |         |       |        |             |

#### Tools > System

| D-Link<br>Marting Semester for Regis |                 | 2.4/56                  |         | 6000AP | cess Point |
|--------------------------------------|-----------------|-------------------------|---------|--------|------------|
| 6                                    | Home            | Advanced                | Tools   | Status | Help       |
| Admin                                | System Settings |                         | r.)     |        |            |
| System<br>Firmwore                   | Restore to Fact | lory Default Settings ( | Restore |        | 0          |
| ANJoc.                               |                 |                         |         |        | Help       |

If you have made changes to the configuration settings, click **Restart** in this window to apply the changes.

Click **Restore**, if you would like to return the DWL-6000AP to its factory default settings.

#### Tools > Firmware

| D-Link                              |             | 2.4/56              |         | 6000AP<br>le Wireless Ac | cess Point  |
|-------------------------------------|-------------|---------------------|---------|--------------------------|-------------|
|                                     | Home        | Advanced            | Tools   | Status                   | Help        |
| Admin<br>System<br>Firmware<br>Mise | Update File | assi From Local Har | d Drive | Browsa                   | OK)<br>Help |

Click Browse: select the updated firmware file that you downloaded from support.dlink.com

Click OK: after you have selected the file, click OK

#### Tools > Misc

| D-Link'           |                                     | 2.4/5GH          |       | 6000AP   | cess Point  |
|-------------------|-------------------------------------|------------------|-------|----------|-------------|
|                   | Home                                | Advanced         | Tools | Status   | Help        |
| Admin             | Tolnet Setting<br>Etatus<br>Timeout | Erable<br>5 Mins |       | So Apply | Cancel Help |
| Firmware<br>Misc. |                                     |                  |       |          |             |

#### Telnet Settings

#### Status: Select Enabled or Disabled

**Timeout:** Select the *Timeout* period after which your Telnet session will log off. **Apply:** Click Apply for changes to take effect

**Telnet -** you can manage your network remotely using this DOSbased program.

#### Using the Configuration Menu Run TFTP Program

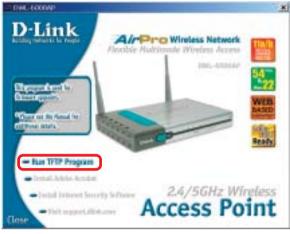

\*To run the **D-Link TFTP program**, insert the DWL-6000AP CD-ROM, and click on **Run TFTP Program**. Or go to Start > Run > and type **d:\tftpd.exe** (where "d:\" refers to the CD-ROM drive on the computer.) (Note: The TFTP program must be running to upload the firmware.)

#### **TFTP Program**

| Opened 11:11:21:AAI Autor Brown 3<br>Index Action P Task 17:19:76:10ane | Sieter | Total . |
|-------------------------------------------------------------------------|--------|---------|
|                                                                         |        |         |
|                                                                         |        |         |
|                                                                         |        | Com     |
|                                                                         |        |         |
|                                                                         |        | ROAD    |

#### Status > Device Info

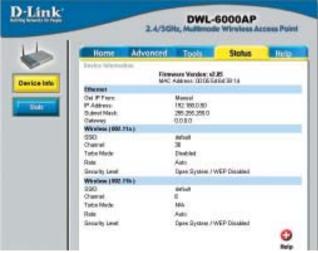

The *Status>Device Info* screen displays the configuration settings of your computer.

Status > Stats

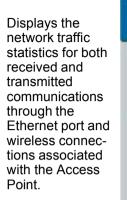

| Home Advanced                                      | Tools  | Status | He |
|----------------------------------------------------|--------|--------|----|
| Traffic Shelidina                                  |        |        |    |
| ThroughPut                                         |        |        |    |
| Transitit Guccese Rate                             | 100. % |        |    |
| Transmit Fishy Rate                                | 0 %    |        |    |
| Recaive Success Rate:                              | 100 %  |        |    |
| Hacaba Dupticate Hate<br>RTS Success Count:        | 0 %    |        |    |
| RTS Falura Count:                                  | 0%     |        |    |
|                                                    | 11.85  |        |    |
| Transmitted Frame Coast<br>Transmitted Frame Court | 29     |        |    |
| Multicest Iransmitted Frame Count                  |        |        |    |
| Ingroun that Ever Count                            | U.     |        |    |
| Transmitted Tictal Roby Count                      | 0      |        |    |
| Transmittel Multiple Retry Court:                  | 0      |        |    |
| Received Faame Count                               |        |        |    |
| Received Frame Count                               | 0      |        |    |
| Multicest Received Frama Count                     | 0      |        |    |
| Recailed Frame FCS Error Count:                    | 0      |        |    |
| Received Frame Euclidate Count:                    | 0      |        |    |
| Ack For tailure Count:                             | 0      |        |    |
| Wap Frame Franc Count                              |        |        |    |
| WEP Excluded Frame Count                           | 0      |        |    |
| WEP ICV Error Dount                                | 0      |        |    |

#### Help

The Help menu is displayed here. You can also click on Help in any window for additional information.

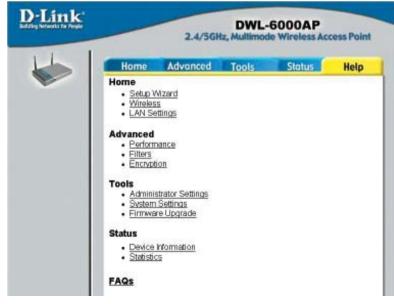

#### Using the Network Setup Wizard in Windows XP

In this section you will learn how to establish a network at home or work, using **Microsoft Windows XP.** 

Note: Please refer to websites such as <u>http://www.homenethelp.com</u> and <u>http://www.microsoft.com/windows2000</u> for information about networking computers using Windows 2000, ME or 98.

Go to Start>Control Panel>Network Connections Select Set up a home or small office network

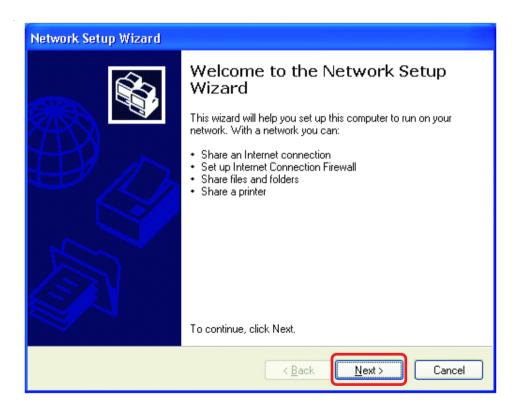

When this screen appears, Click Next.

Please follow all the instructions in this window:

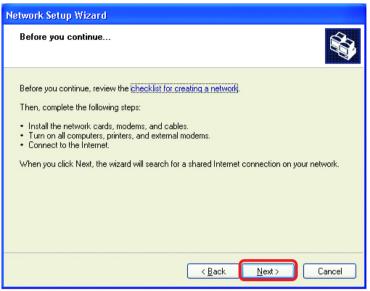

#### Click Next

In the following window, select the best description of your computer. If your computer connects to the internet through a gateway/router, select the second option as shown.

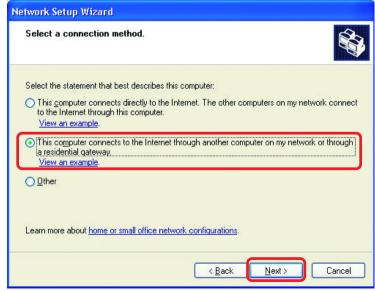

Click Next

Enter a Computer description and a Computer name (optional.)

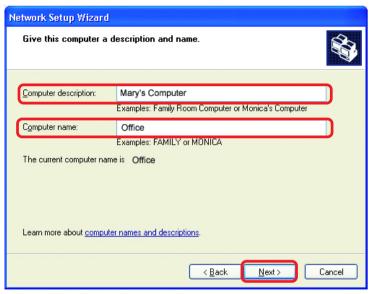

#### Click Next

Enter a **Workgroup** name. All computers on your network should have the same **Workgroup** name.

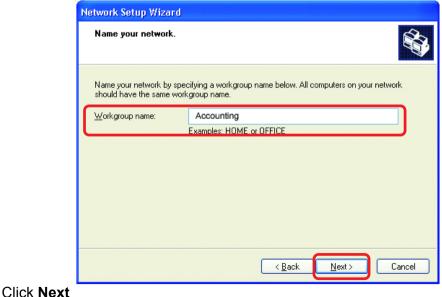

Please wait while the Network Setup Wizard applies the changes.

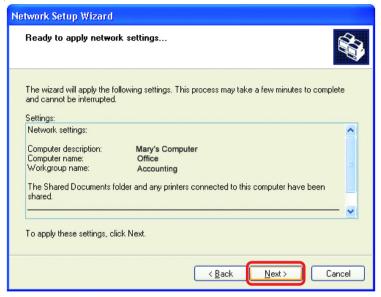

When the changes are complete, click Next.

Please wait while the **Network Setup Wizard** configures the computer. This may take a few minutes.

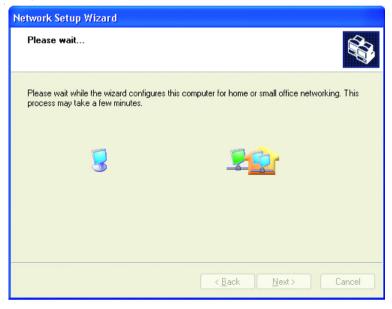

In the window below, select the option that fits your needs. In this example, **Create** a **Network Setup Disk** has been selected. You will run this disk on each of the computers on your network. Click **Next**.

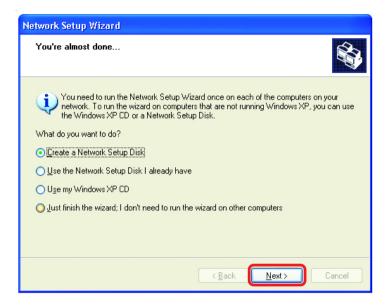

Insert a disk into the Floppy Disk Drive, in this case drive A.

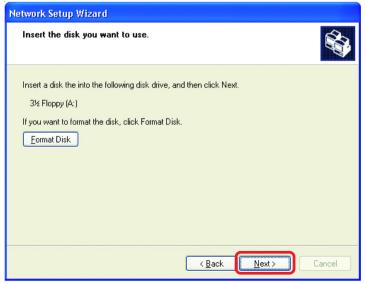

Format the disk if you wish, and click Next.

| Copying                                   | ×      |
|-------------------------------------------|--------|
| Please wait while the wizard copies files |        |
| C                                         | Cancel |

Please read the information under **Here's how** in the screen below. After you complete the **Network Setup Wizard** you will use the **Network Setup Disk** to run the **Network Setup Wizard** once on each of the computers on your network. To continue click **Next**.

| Network Setup Wizard                                                                                                    |
|----------------------------------------------------------------------------------------------------|
| To run the wizard with the Network Setup Disk                                                                                                    |
| Complete the wizard and restart this computer. Then, use the Network Setup Disk to run<br>the Network Setup Wizard once on each of the other computers on your network.<br>Here's how:<br>1. Insert the Network Setup Disk into the next computer you want to network.<br>2. Open My Computer and then open the Network Setup Disk.<br>3. Double-click "netsetup." |
| < <u>B</u> ack Next> Cancel                                                                                                    |

Please read the information on this screen, then click **Finish** to complete the **Network Setup Wizard**.

| Network Setup Wizard         |                                                                                                    |  |
|------------------------------|----------------------------------------------------------------------------------------------------|--|
|                              | Completing the Network Setup<br>Wizard                                                                 |  |
|                              | You have successfully set up this computer for home or small<br>office networking.                     |  |
| 山の                           | For help with home or small office networking, see the<br>following topics in Help and Support Center: |  |
|                              | Using the Shared Documents folder     Sharing files and folders                                        |  |
|                              | To see other computers on your network, click Start, and then<br>click My Network Places.              |  |
|                              |                                                                                                    |  |
|                              | To close this wizard, click Finish.                                                                    |  |
| < <u>B</u> ack Finish Cancel |                                                                                                    |  |

The new settings will take effect when you restart the computer. Click **Yes** to restart the computer.

| System Settings Change |                                                                                                    |  |  |
|------------------------|----------------------------------------------------------------------------------------------------|--|--|
| 2                      | You must restart your computer before the new settings will take effect.<br>Do you want to restart your computer now? |  |  |
|                        | <u>Y</u> es <u>N</u> o                                                                                                |  |  |

You have completed configuring this computer. Next, you will need to run the **Network Setup Disk** on all the other computers on your network. After running the **Network Setup Disk** on all your computers, your new wireless network will be ready to use.

#### **Networking Basics** Naming your Computer

To name your computer, please follow these directions: In Windows XP:

- Click Start (in the lower left corner of the screen)
- **Right-click** on **My Computer**
- Select Properties and click

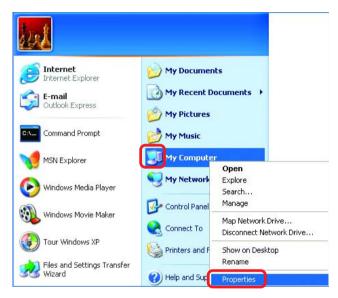

- Select the Computer Name Tab in the System Properties window.
- You may enter a Computer Description if you wish; this field is optional.
- To rename the computer and join a domain, Click **Change**.

| System Properties                                                                                                    |                   |               | ? 🛛            |  |
|----------------------------------------------------------------------------------------------------|-------------------|---------------|----------------|--|
| System Restore                                                                                                    | Automat           | ic Updates    | Remote         |  |
| General                                                                                                    | puter Name        | Hardware      | Advanced       |  |
| Windows uses the following information to identify your computer<br>on the network.                                   |                   |               |                |  |
| Computer <u>d</u> escription:                                                                                         |                   |               |                |  |
| For example: "Kitchen Computer" or "Mary's<br>Computer".                                                              |                   |               |                |  |
| Full computer name: Office                                                                                            |                   |               |                |  |
| Workgroup: Accounting                                                                                                 |                   |               |                |  |
| To use the Network Identification Wizard to join a<br>domain and create a local user account, click Network ID<br>ID. |                   |               |                |  |
| To rename this computer                                                                                               | or join a domain, | click Change. | <u>C</u> hange |  |

#### **Networking Basics** *Naming your Computer*

| In this window, enter the                                                                    | Computer Name Changes                                                                                           |
|----------------------------------------------------------------------------------------------|----------------------------------------------------------------------------------------------------|
| Computer name                                                                                | You can change the name and the membership of this<br>computer. Changes may affect access to network resources. |
| Select Workgroup and enter<br>the name of the Workgroup                                      | Computer name:                                                                                                  |
|                                                                                              | Office                                                                                                    |
| <ul> <li>All computers on your network<br/>must have the same<br/>Workgroup name.</li> </ul> | Full computer name:<br>Office                                                                                   |
|                                                                                              | More                                                                                                    |
| Click OK                                                                                     | Member of O Domain:                                                                                             |
|                                                                                              |                                                                                                    |
|                                                                                              | O Workgroup:                                                                                                    |
|                                                                                              | Accounting                                                                                                    |
|                                                                                              | ОК Cancel                                                                                                    |

#### Checking the IP Address in <u>Windows XP</u>

The wireless adapter-equipped computers in your network must be in the same IP Address range (see Getting Started in this manual for a definition of IP Address Range.) To check on the IP Address of the adapter, please do the following:

| Right-click on the                        | Disable                          |            |
|-------------------------------------------|----------------------------------|------------|
| Local Area                                | Status                           | 0.2364.5   |
| <b>Connection icon</b><br>in the task bar | Repair                           | the states |
|                                           | View Available Wireless Networks |            |
|                                           | Open Network Connections         | 医偏差的       |
| Click on <b>Status</b>                    |                                  | 3:05 PM    |

#### Networking Basics Checking the IP Address in <u>Windows XP</u>

| This window will appear. | ★ Wireless Network Conn | ection 7 Status 🛛 ? 🔀 |
|--------------------------|-------------------------|-----------------------|
|                          | General Support         |                       |
| Click the<br>Support tab | Address Type:           | Assigned by DHCP      |
| Support tab              | IP Address:             | 192.168.0.114         |
|                          | Subnet Mask:            | 255.255.255.0         |
|                          | Default Gateway:        | 192.168.0.1           |
|                          |                         | Details               |
| Click Close              | Repair                  |                       |
|                          |                         |                       |

#### Assigning a Static IP Address in Windows XP/2000

Note: Residential Gateways/Broadband Routers will automatically assign IP Addresses to the computers on the network, using DHCP (Dynamic Host Configuration Protocol) technology. If you are using a DHCP-capable Gateway/Router you will not need to assign Static IP Addresses.

If you are not using a DHCP capable Gateway/Router, or you need to assign a Static IP Address, please follow these instructions:

| Go to <b>Start</b> | (G) Tour Windows XP         | Control Panel                                        |
|--------------------|-----------------------------|------------------------------------------------------|
|                    | V Paint                     | C Printers and Faxes                                 |
| Double-click on    | Files and Settings Transfer | <ul> <li>Help and Support</li> <li>Search</li> </ul> |
| Control Panel      | All Programs 🕨              | 🖅 Run                                                |
|                    |                             | P Log Off 🚺 Turn Off Computer                        |
|                    | 🛃 start                     |                                                      |
| (                  | start                       |                                                      |

#### Networking Basics Assigning a Static IP Address in <u>Windows XP/2000</u>

Double-click on Network Connections

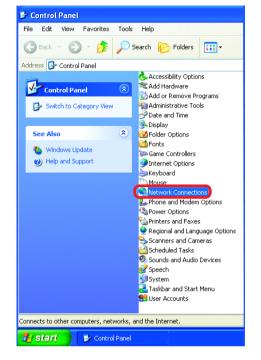

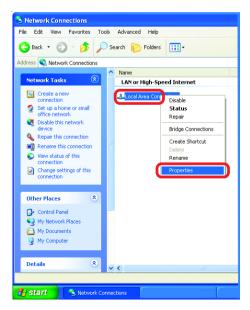

Right-click on Local Area

Double-click on Properties

Connections

#### Networking Basics Assigning a Static IP Address in <u>Windows XP/2000</u>

- Click on Internet Protocol (TCP/IP)
  - Click Properties

Select Use the following IP address in the Internet Protocol (TCP/IP) Properties window (shown below)

- Input your IP address and subnet mask. (The IP Addresses on your network must be within the same range. For example, if one computer has an IP Address of 192.168.0.2, the other computers should have IP Addresses that are sequential, like 192.168.0.3 and 192.168.0.4. The subnet mask must be the same for all the computers on the network.)
- Input your DNS server addresses. (Note: If you are entering a DNS server, you must enter the IP Address of the Default Gateway.)

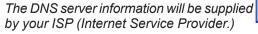

| 🕹 Local Area Connection 7 Properties 🛛 🚺                                                                                                    | <u> </u> |
|----------------------------------------------------------------------------------------------------|----------|
| General Advanced                                                                                                    |          |
| Connect using:                                                                                                    |          |
| B-Link DWL-A650                                                                                                    |          |
| <u>C</u> onfigure                                                                                                    | <u>ב</u> |
| This connection uses the following items:                                                                                                    | _        |
| Client for Microsoft Networks     Gient for Microsoft Networks     Gie and Printer Sharing for Microsoft Networks     GoS Packet Scheduler     Sinternet Protocol (TCP/IP) |          |
| Install                                                                                                    |          |
| Transmission Control Protocol/Internet Protocol. The default<br>wide area network protocol that provides communication<br>across diverse interconnected networks.          |          |
| Show icon in notification area when connected                                                                                                    |          |
| OK Canc                                                                                                    | el       |

| nternet Protocol (TCP/IP) Prope                                                                                     | rties 🔹 🤉 🔀         |  |  |  |
|----------------------------------------------------------------------------------------------------|---------------------|--|--|--|
| General                                                                                                    |                     |  |  |  |
| You can get IP settings assigned auton<br>this capability. Otherwise, you need to a<br>the appropriate IP settings. |                     |  |  |  |
| O Dbtain an IP address automatically                                                                                |                     |  |  |  |
| O Use the following IP address:<br>■                                                                                |                     |  |  |  |
| <u>I</u> P address:                                                                                                 | 192.168.0.2         |  |  |  |
| S <u>u</u> bnet mask:                                                                                               | 255 . 255 . 255 . 0 |  |  |  |
| Default gateway:                                                                                                    | · · ·               |  |  |  |
| O Obtain DNS server address autom                                                                                   | natically           |  |  |  |
| • Use the following DNS server add                                                                                  | Iresses:            |  |  |  |
| Preferred DNS server:                                                                                               |                     |  |  |  |
| Alternate DNS server:                                                                                               | · · ·               |  |  |  |
|                                                                                                    | Advanced            |  |  |  |
|                                                                                                    | OK Cancel           |  |  |  |

Click **OK** 

#### Networking Basics Assigning a Static IP Address with <u>Macintosh OSX</u>

Go to the Apple Menu and select System Preferences

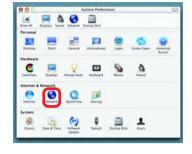

Click on Network

- Select Built-in Ethernet in the Show pull-down menu
- Select Manually in the Configure pull-down menu

|                     | Location: Automatic                              | •                                 |
|---------------------|--------------------------------------------------|-----------------------------------|
| now: Built-in Ether | et 🕴                                             |                                   |
| - (                 | Manually                                         | oxies                             |
| Configure           | Manually Using DHCI<br>Using DHCP<br>Using BootP | Router                            |
| IP Address:         | (Provided by DHCP Server)<br>255.255.255.0       |                                   |
|                     | 192.168.0.1                                      | Search Domains (Optional)         |
| DHCP Client ID:     | (Optional)                                       |                                   |
| Ethernet Address:   |                                                  | Example: apple.com, earthlink.net |

Input the Static IP Address, the Subnet Mask and the Router IP Address in the appropriate fields

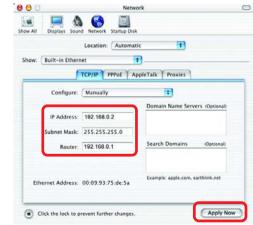

Click Apply Now

#### Networking Basics Selecting a Dynamic IP Address with <u>Macintosh OSX</u>

Go to the Apple Menu and select System Preferences

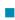

Click on Network

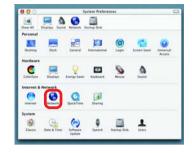

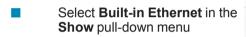

Select Using DHCP in the Configure pull-down menu

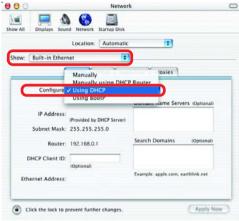

Click Apply Now

The IP Address, Subnet mask, and the Router's IP Address will appear in a few seconds

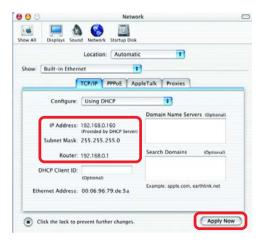

#### **Networking Basics** Checking the Wireless Connection by Pinging in Windows XP and 2000

Go to Start > Run > similar to this one will appear. Type ping XXX.XXX.XXX.XXX. where **xxx** is the **IP** Address of the Wireless Router or Access Point, A good wireless connection will show four replies from the Wireless Router or Acess Point, as shown.

F:\WINDOWS\System32\cmd.exe - 🗆 🗙 type cmd. A window KC> Copyright 1985-2001 Microsoft Corp. :\Documents and Settings\lab4>ping 192.168.0.50 inging 192.168.0.50 with 32 bytes of data: 168.0.50: bytes=32 time=5ms 168.0.50: bytes=32 time=64ms 168.0.50: bytes=32 time=3ms 168.0.50: bytes=32 time=17ms cs for 192\_168\_0.50: Sent = 4, Received = 4, Lost = 0 (0% loss), ound trip times in milli-seconds: 3ms, Maximum = 64ms, Average = 22ms \Documents and Settings\lab4>\_

#### Checking the Wireless Connection by Pinging in Windows Me and 98

Go to Start > Run > type **command**. A window similar to this will appear. Type **ping** XXX.XXX.XXX.XXX where xxx is the IP Address of the Wireless Router or Access Point. A aood wireless connection will show four replies from the wireless router or access point, as shown.

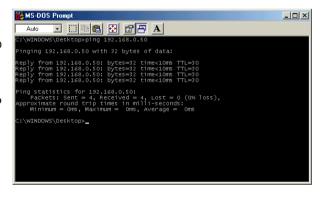

#### Networking Basics Adding and Sharing Printers in <u>Windows XP</u>

After you have run the **Network Setup Wizard** on all the computers in your network (please see the **Network Setup Wizard** section at the beginning of **Networking Basics**,) you can use the **Add Printer Wizard** to add or share a printer on your network.

Whether you want to add a **local printer** (a printer connected directly to one computer,) share an **LPR printer** (a printer connected to a print server) or share a **network printer** (a printer connected to your network through a Gateway/Router,) use the **Add Printer Wizard**. Please follow the directions below:

# First, make sure that you have run the <u>Network Setup Wizard</u> on all of the computers on your network.

On the following pages, we will show you these 3 ways to use the **Add Printer Wizard:** 

- 1. Adding a local printer
- 2. Sharing a network printer
- 3. Sharing an LPR printer

### (Other Networking Tasks)

For help with other tasks, that we have not covered here, in home or small office networking, see **Using the Shared Documents** folder and **Sharing files and folders** in the **Help and Support Center** in Microsoft **Windows XP**.

#### **Networking Basics** *Adding a local printer* (a printer connected directly to a computer)

A printer that is not shared on the network and is connected directly to one computer is called a **local printer**. If you do not need to share your printer on a network, follow these directions to add the printer to one computer.

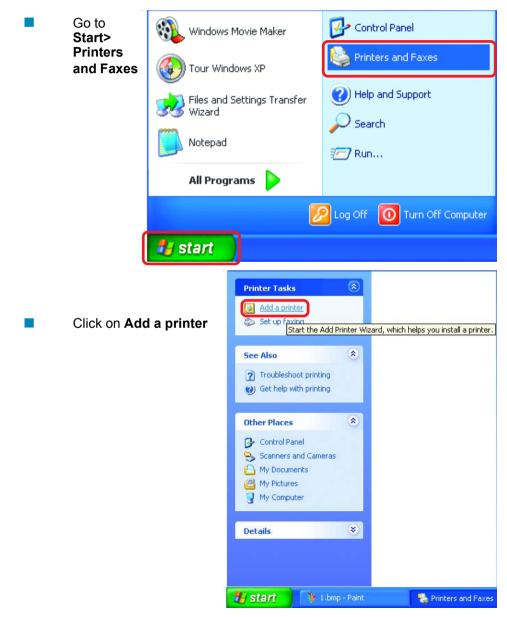

Click Next

computer

selected.)

Click Next

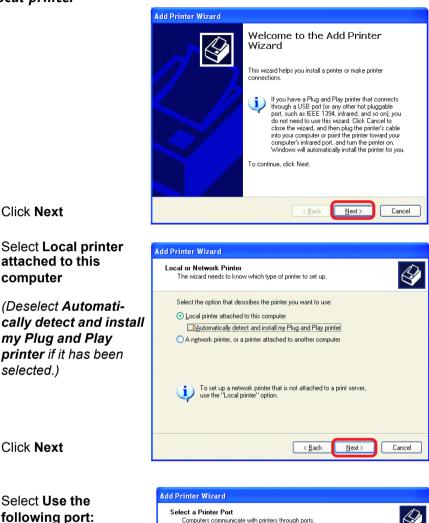

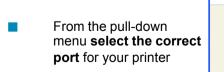

(Most computers use the LPT1: port, as shown in the illustration.)

Computers communicate with printers through ports Select the port you want your printer to use. If the port is not listed, you can create a new nort O Use the following port: LPT1: (Recommended Printer Port) ¥ Note: Most computers use the LPT1: port to communicate with a local printer. The connector for this port should look something like this: Create a new port: < <u>B</u>ack Next > Cancel

Click Next

|   | Select and highlight<br>the <b>correct driver</b> for<br>your printer.<br>Click <b>Next</b><br>( <i>If the correct driver is</i> | Install Printer Software<br>The manufacturer and model determine which printer software to use.       Image: Comparison of the software to use.         Select the manufacturer and model of your printer. If your printer came with an installation compatible printer software.       Image: Compatible printer software.         Manufacturer       Printers         Fullsu       Image: Compatible printer software.         Manufacturer       Printers         Fullsu       Image: Compatible printer software.         Manufacturer       Printers         Fullsu       Image: Compatible printer software.         Manufacturer       Printers         Fullsu       Image: Compatible printer software.         Image: Compatible printer software.       Image: Compatible printer software.                                                                                                    |
|---|----------------------------------------------------------------------------------------------------|----------------------------------------------------------------------------------------------------|
|   | not displayed, insert the<br>CD or floppy disk that<br>came with your printer<br>and click <b>Have Disk</b> .)                   | HP     Image: Construction of the second second secon |
| • | At this screen, you can<br>change the name of<br>the printer (optional.)                                                         | Add Printer Wizard Name Your Printer You must assign a name to this printer. Type a name for this printer. Because some programs do not support printer and server name combinations of more than 31 characters, it is best to keep the name as short as possible. Printer name: IHP DestUtet 500?                                                                                                    |
| • | Click Next                                                                                                    | < Back Next > Cancel                                                                                                    |
| • | Select <b>Yes</b> , to print a test page. A successful printing will confirm that you have chosen the correct driver.            | Add Printer Wizard         Print Test Page<br>To confirm that the printer is installed properly, you can print a test page.         Do you want to print a test page?         Image: Image: I                                                                                  |
|   | Click Next                                                                                                    | Cancel                                                                                                    |

Add Printer Wizard

This screen gives you information about your printer.

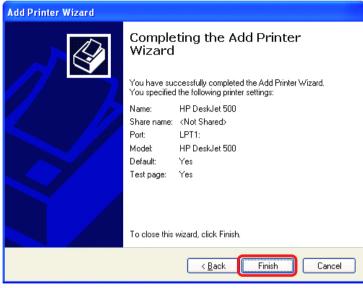

Click Finish

When the test page has printed,

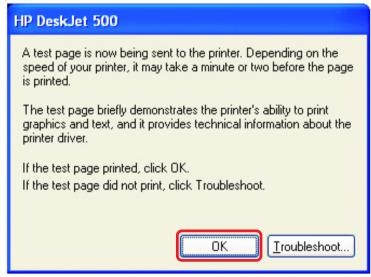

Click OK

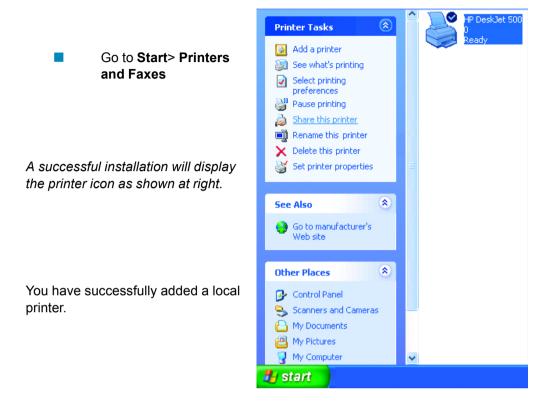

#### Sharing a network printer

After you have run the **Network Setup Wizard** on all the computers on your network, you can run the **Add Printer Wizard** on all the computers on your network. Please follow these directions to use the **Add Printer Wizard** to share a printer on your network:

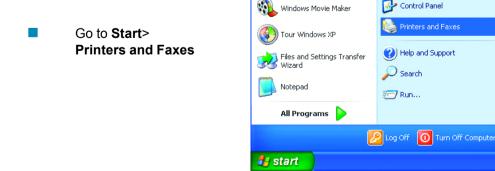

#### **Networking Basics** *Sharing a network printer*

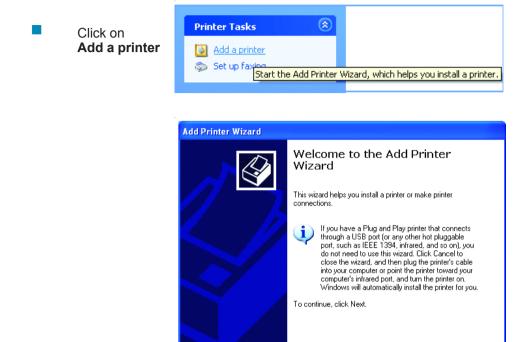

Click Next

Select **Network Printer** 

Click Next

| .0 | ical or Network Printer<br>The wizard needs to know which type of printer to set up.                |
|----|----------------------------------------------------------------------------------------------------|
|    | Select the option that describes the printer you want to use:                                       |
|    | O Local printer attached to this computer                                                           |
|    | Automatically detect and install my Plug and Play printer                                           |
|    | A network printer, or a printer attached to another computer                                        |
|    | To set up a network printer that is not attached to a print server, use the "Local printer" option. |
|    | < <u>B</u> ack Next > Cancel                                                                        |

Next >

Cancel

#### **Networking Basics** Sharing a network printer

|  |                   | Add Printer Wizard                                                                                                    |
|--|-------------------|----------------------------------------------------------------------------------------------------|
|  | Select Browse for | Specify a Printer<br>If you don't know the name or address of the printer, you can search for a printer<br>that meets your needs.                                                                                                    |
|  | a printer         | What printer do you want to connect to?  Browse for a printer  Connect to this printer (or to browse for a printer, select this option and click Next): Name: Example: Vserver/printer Connect to a printer on the Internet or on a home or office network: URL: Example: http://server/printers/myprinter/.printer |
|  | Click Next        | < <u>Back</u> Next> Cancel                                                                                                    |

| Add Printer Wizard                                                                                                    |                        |             |
|----------------------------------------------------------------------------------------------------|------------------------|-------------|
| Browse for Printer<br>When the list of printers appears, select th                                                        | e one you want to use. | Ì           |
| Pinter: WQC3/HP DeskJet 500<br>Shared printers:<br>Microsoft Windows Network<br>■ DLINK<br>■ IQC2<br>■ IQC3<br>■ HPDeskJe | HP DeskJet 500         |             |
| Printer information<br>Comment:<br>Status: Ready                                                                          | Documents waiting:     | 0<br>Cancel |

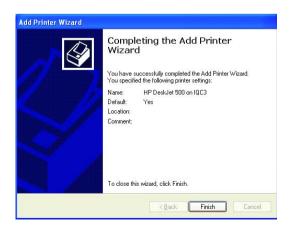

Select the **printer** you would like to share

Click Next

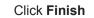

#### **Networking Basics** *Sharing a network printer*

- To check for proper installation:
- Go to Start > Printers and Faxes

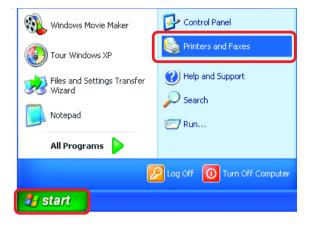

The printer icon will appear at right, indicating proper installation.

### You have completed adding the printer.

To share this printer on your network:

- Remember the **printer name**
- Run the Add Printer Wizard on all the computers on your network
- Make sure you have already run the Network Setup Wizard on all the network computers

After you run the **Add Printer Wizard** on all the computers in the network, you can share the printer.

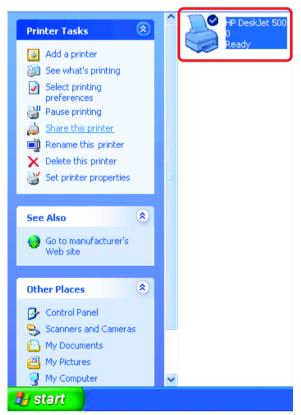

To share an **LPR printer** (using a print server,) you will need a Print Server such as the **DP-101P+**. Please make sure that you have run the **Network Setup Wizard** on all the computers on your network. To share an **LPR printer**, please follow these directions:

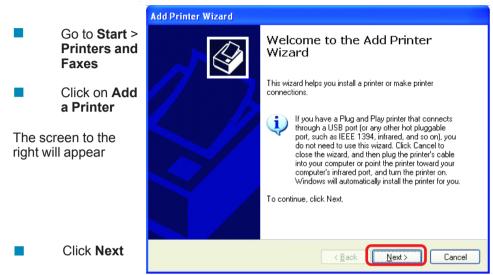

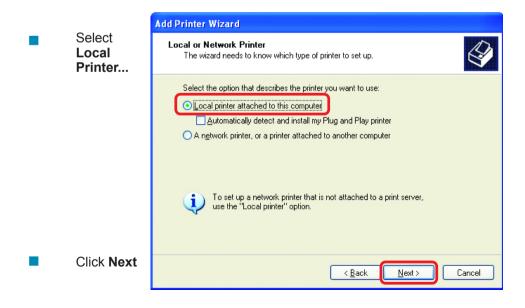

Select Create a new port From the pull-down menu, select Standard TCP/IP Port. as shown.

Click Next

screen

Click Next

| Add Printer Wizard                                                                                                    |                                                           |  |  |
|----------------------------------------------------------------------------------------------------|-----------------------------------------------------------|--|--|
| Select a Printer Port<br>Computers communicate with printers through ports.                                                                  |                                                           |  |  |
| Select the port you want your printer to use. If the port is not listed, you can create a<br>new port.                                       |                                                           |  |  |
| Ouse the following port:                                                                                                    | Ouse the following port: LPT1: (Recommended Printer Port) |  |  |
| Note: Most computers use the LPT1: port to communicate with a local printer.<br>The connector for this port should look something like this: |                                                           |  |  |
|                                                                                                    | A A                                                       |  |  |
| ⊙ <u>C</u> reate a new port:<br>Type of port:                                                                                                | Standard TCP/IP Port                                      |  |  |
|                                                                                                    | < Back Next > Cancel                                      |  |  |

- Add Standard TCP/IP Printer Port Wizard X Welcome to the Add Standard TCP/IP Printer Port Wizard You use this wizard to add a port for a network printer. Please read the Before continuing be sure that: instructions on this The device is turned on.
   The network is connected and configured. To continue, click Next. < <u>B</u>ack Next> Cancel
- Enter the Printer IP Address and the Port Name, as shown.

Click Next

| Add Standard TCP/IP Printer Port Wizard                                       |                 |  |  |
|-------------------------------------------------------------------------------|-----------------|--|--|
| Add Port<br>For which device do you want to add a port?                       |                 |  |  |
| Enter the Printer Name or IP address, and a port name for the desired device. |                 |  |  |
| Printer Name or IP <u>A</u> ddress:                                           | 192.170.0.20    |  |  |
| Port Name:                                                                    | IP_192.170.0.20 |  |  |
| $\square$                                                                     |                 |  |  |
|                                                                               |                 |  |  |
|                                                                               |                 |  |  |
|                                                                               |                 |  |  |
|                                                                               |                 |  |  |
|                                                                               |                 |  |  |

|   |                                                                         | Add Standard TCP/IP Printer Port Wizard 🛛 🔀                                                                                                    |  |
|---|-------------------------------------------------------------------------|----------------------------------------------------------------------------------------------------|--|
|   | In this screen,<br>select <b>Custom</b>                                 | Additional Port Information Required<br>The device could not be identified.                                                                                                    |  |
|   |                                                                         | The detected device is of unknown type. Be sure that:<br>1. The device is properly configured.<br>2. The address on the previous page is correct.<br>Either correct the address and perform another search on the network by returning to the |  |
| • | Click <b>Settings</b>                                                   |                                                                                                    |  |
|   |                                                                         |                                                                                                    |  |
|   |                                                                         | Configure Standard TCP/IP Port Monitor                                                                                                    |  |
|   |                                                                         | Port Settings                                                                                                    |  |
|   | Enter the <b>Port</b><br>Name and the<br>Printer Name<br>or IP Address. | Port Name: IP_192.170.0.20                                                                                                    |  |
|   |                                                                         | Printer Name or IP Address: 192.170.0.20                                                                                                    |  |
|   |                                                                         | Protocol O Raw                                                                                                    |  |
|   | Select LPR                                                              | Port Number: 9100                                                                                                    |  |
| _ |                                                                         |                                                                                                    |  |
|   | Enter a <b>Queue</b><br>Name (if your                                   | CLPR Settings                                                                                                    |  |
|   | Print-Server/                                                           | LPR Byte Counting Enabled                                                                                                    |  |
|   | Gateway has<br>more than one<br>port, you will<br>need a <b>Queue</b>   | SNMP Status Enabled                                                                                                    |  |
|   |                                                                         | Community Name: public                                                                                                    |  |
|   | name.)                                                                  | SNMP Device Index: 1                                                                                                    |  |
|   |                                                                         |                                                                                                    |  |
|   | Click <b>OK</b>                                                         | OK Cancel                                                                                                    |  |
|   |                                                                         |                                                                                                    |  |

This screen will show you information about your printer.

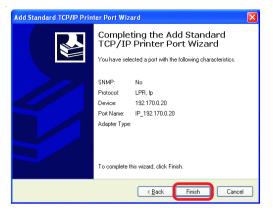

#### Click Finish

- Select the printer you are adding from the list of Printers.
- Insert the printer driver disk that came with your printer.

Click Have Disk

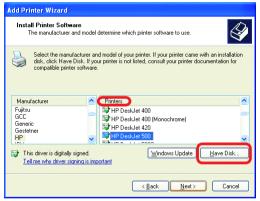

If the printer driver is already installed, do the following:

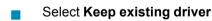

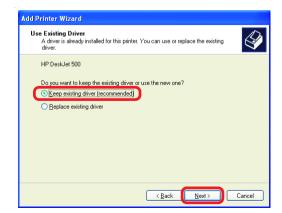

#### Click Next

- You can rename your printer if vou choose. It is optional.
  - Please remember the name of your printer. You will need this information when you use the Add Printer Wizard on the other computers on your network

| Add Printer Wizard                                                                                                    |
|----------------------------------------------------------------------------------------------------|
| Name Your Printer<br>You must assign a name to this printer.                                                                                                    |
| Type a name for this printer. Because some programs do not support printer and server<br>name combinations of more than 31 characters, it is best to keep the name as short as<br>possible. |
| Printer name:<br>HP DeskJet 500                                                                                                    |
|                                                                                                    |
| < Back Next > Cancel                                                                                                    |

Click Next

Select **Yes**, to print a test page.

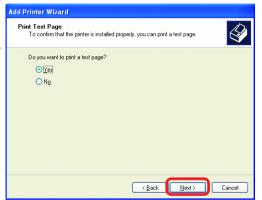

Click Next

This screen will display information about your printer.

- Click Finish to complete the addition of the printer.
- Please run the Add Printer Wizard on all the computers on your network in order to share the printer.

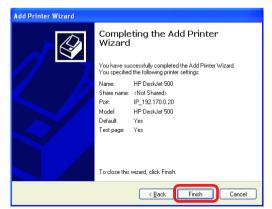

Note: You must run the Network Setup Wizard on all the computers on your network before you run the Add Printer Wizard.

This Chapter provides solutions to problems that can occur during the installation and operation of the DWL-6000AP Wireless Access Point. We cover various aspects of the network setup, including the network adapters. Please read the following if you are having problems.

Note: It is recommended that you use an Ethernet connection to configure the DWL-6000AP Access Point.

### **1.The computer used to configure the DWL-6000AP cannot access the Configuration menu.**

- Check that the Ethernet LED on the DWL-6000AP is ON. If the LED is not ON, check that the cable for the Ethernet connection is securely inserted.
- Check that the Ethernet Adapter is working properly. Please see item 3 (Check that the drivers for the network adapters are installed properly) in this Troubleshooting section to check that the drivers are loaded properly.
- Check that the IP Address is in the same range and subnet as the DWL-6000AP. Please see Checking the IP Address in Windows XP in the Networking Basics section of this manual.

Note: The IP Address of the DWL-6000AP is 192.168.0.50. All the computers on the network must have a unique IP Address in the same range, e.g., 192.168.0.x. Any computers that have identical IP Addresses will not be visible on the network. They must all have the same subnet mask, e.g., 255.255.255.0

> Do a Ping test to make sure that the DWL-6000AP is responding. Go to Start>Run>Type Command>Type ping 192.168.0.50. A successful ping will show four replies.

| F WEEDNY Aysten XI km Lean                                                                                                    | . C X    |
|----------------------------------------------------------------------------------------------------|----------|
| Nierosofh Wielen XF Wersien 1.1.3000<br>021 Gegeight 1995-3001 Nierosofh Gerg.                                                                                                    | -        |
| Fidecasets and Briting/Alabi2ping 192.168.8.58                                                                                                    |          |
| Finging 172.168.8.18 with 32 bytes of data:                                                                                                    |          |
| heply from 172.188.8.1888 bytes-12 time(ins 171.484<br>heply from 172.188.8.1888 bytes-12 time(ins 171.484<br>heply from 172.188.8.181 bytes-12 time(ins 171.484<br>heply from 172.188.8.1888 bytes-12 time(ins 171.484 |          |
| Ping statistics for 172.168.8.1881<br>Phalactai Devi - 4, Received - 4, Last - 8 (B) lass),<br>Approximatio recol trip times is stille-seconds;<br>Ristman - Bas, Recimen - Bas, Seconds - Bas                          |          |
| Fildenesseis and Deitings/Labbba                                                                                                    |          |
|                                                                                                    |          |
|                                                                                                    | <b>T</b> |

Note: If you have changed the default IP Address, make sure to ping the correct IP Address assigned to the DWL-6000AP.

### 2. The wireless client cannot access the Internet in the Infrastructure mode.

Make sure the wireless client is associated and joined with the correct Access Point. To check this connection: **Right-click** on the **Local Area Connection icon** in the taskbar> select **View Available Wireless Networks**. The **Connect to Wireless Network** screen will appear. Please make sure you have selected the correct available network, as shown in the illustrations below.

|                                                           | Connect to Wireless Network                                                                                                    |  |
|-----------------------------------------------------------|----------------------------------------------------------------------------------------------------|--|
| Disable<br><b>Status</b><br>Repair                        | The following network(s) are available. To access a network, select<br>it from the list, and then click Connect.<br>Available networks: |  |
| View Available Wireless Networks Open Network Connections | dan 📲                                                                                                    |  |
|                                                           | Network key:         If you are having difficulty connecting to a network, click Advanced.         Advanced       Connect       Cancel  |  |

• Check that the **IP Address** assigned to the wireless adapter is within the same **IP Address range** as the access point and gateway. (*Since the DWL-6000AP* has an IP Address of 192.168.0.50, wireless adapters must have an IP Address in the same range, e.g., 192.168.0.x. Each device must have a unique IP Address; no two devices may have the same IP Address. The subnet mask must be the same for all the computers on the network.) To check the **IP Address** assigned to the wireless adapter, **double-click** on the **Local Area Connection icon** in the taskbar > select the **Support tab** and the **IP Address** will be displayed. (*Please refer to Checking the IP Address in the Networking Basics section of this manual.*)

• If it is necessary to assign a **Static IP Address** to the wireless adapter, please refer to the appropriate section in **Networking Basics**. If you are entering a **DNS Server address** you must also enter the **Default Gateway Address**. (*Remember that if you have a DHCP-capable router, you will not need to assign a Static IP Address. See Networking Basics: Assigning a Static IP Address.*)

# 3. Check that the drivers for the network adapters are installed properly.

You may be using different network adapters than those illustrated here, but this procedure will remain the same, regardless of the type of network adapters you are using.

- Go to Start
- Right-click on
   My
   Computer
- Click
   Properties

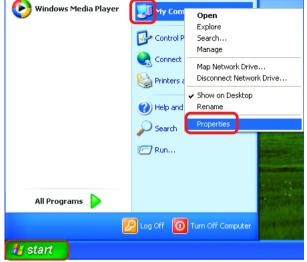

- Select the Hardware Tab
- Click Device Manager

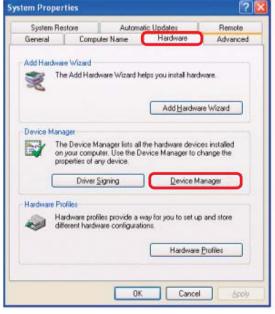

- Double-click on Network
   Adapters
- Right-click on D-Link AirPro DWL-A650 Wireless Cardbus Adapter
- Select **Properties** to check that the drivers are installed properly

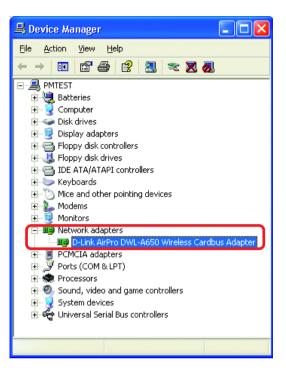

 Look under Device Status to check that the device is working properly.

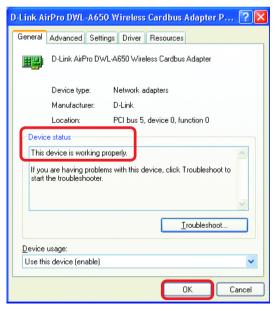

Click OK

#### 4. What variables may cause my wireless products to lose reception?

D-Link products let you access your network from virtually anywhere you want. However, the positioning of the products within your environment will affect the wireless range. Please refer to **Installation Considerations** in the **Wireless Basics** section of this manual for further information about the most advantageous placement of your D-Link wireless products.

#### 5. Why does my wireless connection keep dropping?

- Antenna Orientation- Try different antenna orientations for the DWL-6000AP. Try to keep the antenna at least 6 inches away from the wall or other objects.
- If you are using 2.4GHz cordless phones, X-10 equipment or other home security systems, ceiling fans, and lights, your wireless connection will degrade dramatically or drop altogether. Try changing the Channel on your Access Point and Wireless adapter to a different Channel to avoid interference.
- Keep your product away (at least 3-6 feet) from electrical devices that generate RF noise, like microwaves, Monitors, electric motors, etc.

#### 6. Why can't I get a wireless connection?

To establish a wireless connection, while enabling Encryption on the DWL-6000AP, you must also enable encryption on the wireless client.

- For 802.11a, the Encryption settings are: 64, 128 or 152 bit. Make sure that the encryption bit level is the same on the Access Point and the Wireless Client.
- For 802.11b, the Encryption settings are: 64, 128, or 256 bit. Make sure that the encryption bit level is the same on the Access Point and the Wireless Client.

Make sure that the SSID on the Access Point and the Wireless Client are exactly the same. If they are not, wireless connection will not be established. Please note that there are two separate SSIDs for 802.11a and 802.11b. The default SSID for both 802.11a and 802.11b is **default**.

#### 7. Resetting the DWL-6000AP to Factory Default Settings

After you have tried other methods for troubleshooting your network, you may choose to **Reset** the DWL-6000AP to the factory default settings. Remember that D-Link *Air*Pro products network together, out of the box, at the factory default settings.

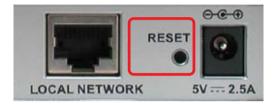

To hard-reset the D-Link *Air*Pro DWL-6000AP to Factory Default Settings, please do the following:

- Locate the Reset button on the back of the DWL-6000AP
- Use a paper clip to press the **Reset** button
- Hold for about 10 seconds and then release
- After the DWL-6000AP reboots (this may take a few minutes) it will be reset to the factory Default settings

# **Technical Specifications**

#### Standards

- IEEE 802.11b
- IEEE 802.11a
- IEEE 802.3 and IEEE 802.3u
- IEEE 802.3x
- IEEE 802.1x

#### Ports

- (1) 10/100Base-T Ethernet, RJ-45 (UTP)
- (1) Power 5V DC, 2.5A

#### **Network Management**

- Web-Based Interface
- AP Manager available on the Installation CD
- Telnet-compatible

#### **Network Architecture**

• Supports Infrastructure Mode

#### **Diagnostic LED**

- Power
- 100M Link/Act
- 10M Link/Act
- 11a WLAN
   11b WLAN

#### Range

- Indoors up to 328 feet (100 meters)
- Outdoors up to 1,312 feet (400 meters)

#### Temperature

- Operating: 0°C to 40°C (32°F to 104°F)
- Storing: -25°C to 60°C (-77°F to 140°F)

#### Humidity:

• 5%-95%, non-condensing

#### Emissions:

- FCC part 15b
- UL1950-3

#### **Physical Dimensions:**

- L = 9.25 inches
- W = 6.25 inches
- H = 1.50 inches

### 802.11a Specifications

#### Data Rates:

• 6, 9, 12, 18, 24, 36, 48, 54Mbps (up to 108 Mbps in *Turbo Mode)* 

#### **Data Security:**

- 64, 128, 152-bit WEP (Wired Equivalent Privacy) Encryption
- Access Control List

#### Antenna Type:

- 5dBi dipole antenna with diversity
- Power parameter software configurable

#### Available Channels:

• Eight non-overlapping channels for North America

#### **Frequency Range:**

• 5.150 – 5.850 GHz

#### Modulation Technology:

• Orthogonal Frequency Division Multiplexing (OFDM)

### 802.11a Specifications (continued)

#### **Modulation Techniques:**

- BPSK
- QPSK
- 16 QAM
- 64 QAM
- 5dBi dipole antenna with diversity

#### **Modulation Techniques:**

- BPSK
- QPSK

### 802.11b Specifications

#### **Data Rates:**

• 1, 2, 5.5, 11, 22Mbps

#### **Data Security:**

• 64, 128, 256-bit WEP (Wired Equivalent Privacy) Encryption

#### Antenna Type:

• 2dBi antenna with Diversity

#### Available Channels:

• Eleven channels for North America. Three non-overlapping

#### **Frequency Range:**

• 2.4 – 2.497 GHz

#### Modulation Technology:

• Direct Sequence Spread Spectrum (DSSS)

#### **Modulation Techniques:**

- CCK
- DQPSK
- DBSK

# **Contacting Technical Support**

You can find software updates and user documentation on the D-Link website.

D-Link provides free technical support for customers within the United States and within Canada for the duration of the warranty period on this product.

U.S. and Canadian customers can contact D-Link technical support through our web site, or by phone.

**Technical Support for customers within the United States: D-Link Technical Support over the Telephone:** (877) 453-5465 24 hours a day, seven days a week.

#### D-Link Technical Support over the Internet:

http://support.dlink.com

#### Technical Support for customers within Canada:

**D-Link Technical Support over the Telephone:** (800) 361-5265 Monday to Friday 8:30am to 9:00pm EST

#### **D-Link Technical Support over the Internet:**

http://support.dlink.ca email:support@dlink.ca

When contacting technical support, please provide the following information:

- Serial number of the unit
- Model number or product name
- Software type and version number

### Warranty and Registration

Subject to the terms and conditions set forth herein, D-Link Systems, Inc. ("D-Link") provides this Limited warranty for its product only to the person or entity that originally purchased the product from:

- D-Link or its authorized reseller or distributor and
- Products purchased and delivered within the fifty states of the United States, the District of Columbia, U.S. Possessions or Protectorates, U.S. Military Installations, addresses with an APO or FPO.

*Limited Warranty:* D-Link warrants that the hardware portion of the D-Link products described below will be free from material defects in workmanship and materials from the date of original retail purchase of the product, for the period set forth below applicable to the product type ("Warranty Period"), except as otherwise stated herein.

3-Year Limited Warranty for the Product(s) is defined as follows:

- Hardware (excluding power supplies and fans) Three (3) Years
- Power Supplies and Fans One (1) Year
- Spare parts and spare kits Ninety (90) days

D-Link's sole obligation shall be to repair or replace the defective Hardware during the Warranty Period at no charge to the original owner or to refund at D-Link's sole discretion. Such repair or replacement will be rendered by D-Link at an Authorized D-Link Service Office. The replacement Hardware need not be new or have an identical make, model or part. D-Link may in its sole discretion replace the defective Hardware (or any part thereof) with any reconditioned product that D-Link reasonably determines is substantially equivalent (or superior) in all material respects to the defective Hardware. Repaired or replacement Hardware will be warranted for the remainder of the original Warranty Period from the date of original retail purchase. If a material defect is incapable of correction, or if D-Link determines in its sole discretion that it is not practical to repair or replace the defective Hardware, the price paid by the original purchaser for the defective Hardware will be refunded by D-Link upon return to D-Link of the defective Hardware. All Hardware (or part thereof) that is replaced by D-Link, or for which the purchase price is refunded, shall become the property of D-Link upon replacement or refund.

Limited Software Warranty: D-Link warrants that the software portion of the product ("Software") will substantially conform to D-Link's then current functional specifications for the Software, as set forth in the applicable documentation, from the date of original retail purchase of the Software for a period of ninety (90) days ("Warranty Period"), provided that the Software is properly installed on approved hardware and operated as contemplated in its documentation. D-Link further warrants that, during the Warranty Period, the magnetic media on which D-Link delivers the Software will be free of physical defects. D-Link's sole obligation shall be to replace the non-conforming Software (or defective media) with software that substantially conforms to D-Link's functional specifications for the Software or to refund at D-Link's sole discretion. Except as otherwise agreed by D-Link in writing, the replacement Software is provided only to the original licensee, and is subject to the terms and conditions of the license granted by D-Link for the Software. Software will be warranted for the remainder of the original Warranty Period from the date or original retail purchase. If a material non-conformance is incapable of correction, or if D-Link determines in its sole discretion that it is not practical to replace the nonconforming Software, the price paid by the original licensee for the non-conforming Software will be refunded by D-Link; provided that the non-conforming Software (and all copies thereof) is first returned to D-Link. The license granted respecting any Software for which a refund is given automatically terminates.

**Non-Applicability of Warranty:** The Limited Warranty provided hereunder for hardware and software of D-Link's products will not be applied to and does not cover any refurbished product and any product purchased through the inventory clearance or liquidation sale or other sales in which D-Link, the sellers, or the liquidators expressly disclaim their warranty obligation pertaining to the product and in that case, the product is being sold "As-Is" without any warranty whatsoever including, without limitation, the Limited Warranty as described herein, notwithstanding anything stated herein to the contrary.

**Submitting A Claim**: The customer shall return the product to the original purchase point based on its return policy. In case the return policy period has expired and the product is within warranty, the customer shall submit a claim to D-Link as outlined below:

The customer must submit with the product as part of the claim a written description of the Hardware defect or Software nonconformance in sufficient detail to allow D-Link to confirm the same.

- The original product owner must obtain a Return Material Authorization ("RMA") number from the Authorized D-Link Service Office and, if requested, provide written proof of purchase of the product (such as a copy of the dated purchase invoice for the product) before the warranty service is provided.
- After an RMA number is issued, the defective product must be packaged securely in the original or other suitable shipping package to ensure that it will not be damaged in transit, and the RMA number must be prominently marked on the outside of the package. Do not include any manuals or accessories in the shipping package. D-Link will only replace the defective portion of the Product and will not ship back any accessories.
- The customer is responsible for all in-bound shipping charges to D-Link. No Cash on Delivery ("COD") is allowed. Products sent COD will either be rejected by D-Link or become the property of D-Link. Products shall be fully insured by the customer and shipped to D-Link Systems, Inc., 53 Discovery Drive, Irvine, CA 92618. D-Link will not be held responsible for any packages that are lost in transit to D-Link. The repaired or replaced packages will be shipped to the customer via UPS Ground or any common carrier selected by D-Link, with shipping charges prepaid. Expedited shipping is available if shipping charges are prepaid by the customer and upon request.

D-Link may reject or return any product that is not packaged and shipped in strict compliance with the foregoing requirements, or for which an RMA number is not visible from the outside of the package. The product owner agrees to pay D-Link's reasonable handling and return shipping charges for any product that is not packaged and shipped in accordance with the foregoing requirements, or that is determined by D-Link not to be defective or non-conforming.

What Is Not Covered: This limited warranty provided by D-Link does not cover: Products, if in D-Link's judgment, have been subjected to abuse, accident, alteration, modification, tampering, negligence, misuse, faulty installation, lack of reasonable care, repair or service in any way that is not contemplated in the documentation for the product, or if the model or serial number has been altered, tampered with, defaced or removed; Initial installation, installation and removal of the product for repair, and shipping costs; Operational adjustments covered in the operating manual for the product, and normal maintenance; Damage that occurs in shipment, due to act of God, failures due to power surge, and cosmetic damage; Any hardware, software, firmware or other products or services provided by anyone other than D-Link; Products that have been purchased from inventory clearance or liquidation sales or other sales in which D-Link, the sellers, or the liquidators expressly disclaim their warranty obligation pertaining to the product. Repair by anyone other than D-Link or an Authorized D-Link Service Office will void this Warranty.

**Disclaimer of Other Warranties:** EXCEPT FOR THE LIMITED WARRANTY SPECIFIED HEREIN, THE PRODUCT IS PROVIDED "AS-IS" WITHOUT ANY WARRANTY OF ANY KIND WHATSOEVER INCLUDING, WITHOUT LIMITATION, ANY WARRANTY OF MERCHANTABILITY, FITNESS FOR A PARTICULAR PURPOSE AND NON-INFRINGEMENT. IF ANY IMPLIED WARRANTY CANNOT BE DISCLAIMED IN ANY TERRITORY WHERE A PRODUCT IS SOLD, THE DURATION OF SUCH IMPLIED WARRANTY SHALL BE LIMITED TO NINETY (90) DAYS. EXCEPT AS EXPRESSLY COVERED UNDER THE LIMITED WARRANTY PROVIDED HEREIN, THE ENTIRE RISK AS TO THE QUALITY, SELECTION AND PERFORMANCE OF THE PRODUCT IS WITH THE PURCHASER OF THE PRODUCT.

Limitation of Liability: TO THE MAXIMUM EXTENT PERMITTED BY LAW, D-LINK IS NOT LIABLE UNDER ANY CONTRACT, NEGLIGENCE, STRICT LIABILITY OR OTHER LEGAL OR EQUITABLE THEORY FOR ANY LOSS OF USE OF THE PRODUCT, INCONVENIENCE OR DAMAGES OF ANY CHARACTER, WHETHER DIRECT, SPECIAL, INCIDENTAL OR CONSEQUENTIAL (INCLUDING, BUT NOT LIMITED TO DAMAGES FOR LOSS OF GOODWILL, LOSS OF REVENUE OR PROFIT, WORK STOPPAGE, COMPUTER FAILURE OR MALFUNCTION. FAILURE OF OTHER EQUIPMENT OR COMPUTER PROGRAMS TO WHICH D-LINK'S PRODUCT IS CONNECTED WITH, LOSS OF INFORMATION OR DATA CONTAINED IN, STORED ON, OR INTEGRATED WITH ANY PRODUCT RETURNED TO D-LINK FOR WARRANTY SERVICE) RESULTING FROM THE USE OF THE PRODUCT, RELATING TO WARRANTY SERVICE, OR ARISING OUT OF ANY BREACH OF THIS LIMITED WARRANTY, EVEN IF D-LINK HAS BEEN ADVISED OF THE POSSIBILITY OF SUCH DAMAGES. THE SOLE REMEDY FOR A BREACH OF THE FOREGOING LIMITED WARRANTY IS REPAIR, REPLACEMENT OR REFUND OF THE DEFECTIVE OR NON-CONFORMING PRODUCT. THE MAXIMUM LIABILITY OF D-LINK UNDER THIS WARRANTY IS LIMITED TO THE PURCHASE PRICE OF THE PRODUCT COVERED BY THE WARRANTY. THE FOREGOING EXPRESS WRITTEN WARRANTIES AND REMEDIES ARE EXCLUSIVE AND ARE IN LIEU OF ANY OTHER WARRANTIES OR REMEDIES. EXPRESS. IMPLIED OR STATUTORY.

**Governing Law:** This Limited Warranty shall be governed by the laws of the State of California. Some states do not allow exclusion or limitation of incidental or consequential damages, or limitations on how long an implied warranty lasts, so the foregoing limitations and exclusions may not apply. This limited warranty provides specific legal rights and the product owner may also have other rights which vary from state to state.

**Trademarks:** D-Link is a registered trademark of D-Link Systems, Inc. Other trademarks or registered trademarks are the property of their respective manufacturers or owners.

**Copyright Statement:** No part of this publication or documentation accompanying this Product may be reproduced in any form or by any means or used to make any derivative such as translation, transformation, or adaptation without permission from D-Link Corporation/D-Link Systems, Inc., as stipulated by the United States Copyright Act of 1976. Contents are subject to change without prior notice. Copyright<sup>®</sup> 2002 by D-Link Corporation/D-Link Systems, Inc. All rights reserved.

**CE Mark Warning:** This is a Class B product. In a domestic environment, this product may cause radio interference, in which case the user may be required to take adequate measures.

**FCC Statement:** This equipment has been tested and found to comply with the limits for a Class B digital device, pursuant to part 15 of the FCC Rules. These limits are designed to provide reasonable protection against harmful interference in a residential installation. This equipment generates, uses, and can radiate radio frequency energy and, if not installed and used in accordance with the instructions, may cause harmful interference to radio communication. However, there is no guarantee that interference will not occur in a particular installation. If this equipment does cause harmful interference to radio or television reception, which can be determined by turning the equipment off and on, the user is encouraged to try to correct the interference by one or more of the following measures:

- Reorient or relocate the receiving antenna.
- Increase the separation between the equipment and receiver.
- Connect the equipment into an outlet on a circuit different from that to which the receiver is connected.
- Consult the dealer or an experienced radio/TV technician for help.

FCC Caution: Any changes or modifications not expressly approved by the party responsible for compliance could void the user's authority to operate this equipment.

This device complies with Part 15 of the FCC Rules. Operation is subject to the following two conditions: (1) This device may not cause harmful interference, and (2) this device must accept any interference received, including interference that may cause undesired operation.

#### **IMPORTANT NOTE:**

#### FCC Radiation Exposure Statement:

This equipment complies with FCC radiation exposure limits set forth for an uncontrolled environment. This equipment should be installed and operated with a minimum distance of about eight inches (20cm) between the radiator and your body.

This transmitter must not be co-located or operated in conjunction with any other antenna or transmitter.

#### Register your D-Link product online at http://support.dlink.com/register/

Free Manuals Download Website <u>http://myh66.com</u> <u>http://usermanuals.us</u> <u>http://www.somanuals.com</u> <u>http://www.4manuals.cc</u> <u>http://www.4manuals.cc</u> <u>http://www.4manuals.cc</u> <u>http://www.4manuals.com</u> <u>http://www.404manual.com</u> <u>http://www.luxmanual.com</u> <u>http://aubethermostatmanual.com</u> Golf course search by state

http://golfingnear.com Email search by domain

http://emailbydomain.com Auto manuals search

http://auto.somanuals.com TV manuals search

http://tv.somanuals.com